# 協力店 操作ガイド

Ver 1.3

# 目次

■協力店ページへのアクセス·····P. 2

■新規協力店登録 · · · · · P. 3

 $\blacksquare$ ログイン・・・・・P. 7

- ■協力店ページ TOP(ログイン後)·····P. 8
- ■お知らせ ······ P. 8
- ■商品一覧・・・・・P. 9
- ■出品一覧・・・・・P. 9
- ■集計機能 · · · · · P. 10
- ■マイページ・・・・・P.10
- ■ホーム·····P.11
- ■よくある質問・・・・・P.11
- $\blacksquare$ ログアウト・・・・・P.11
- ■商品を登録する・・・・・P. 12
- ■商品を出品する・・・・・P. 13
- ■購入予約が入ったら・・・・・P. 14
- ■その他 · · · · · P. 15

■協力店ページへのアクセス

① 「タベスケ」PR サイトの右上「協力店ページ」を選択 ※自治体アプリからログインされる際には該当するメニューを選択してください。 ※web 上では「タベスケ」と検索すると本サイトを表示することができます。

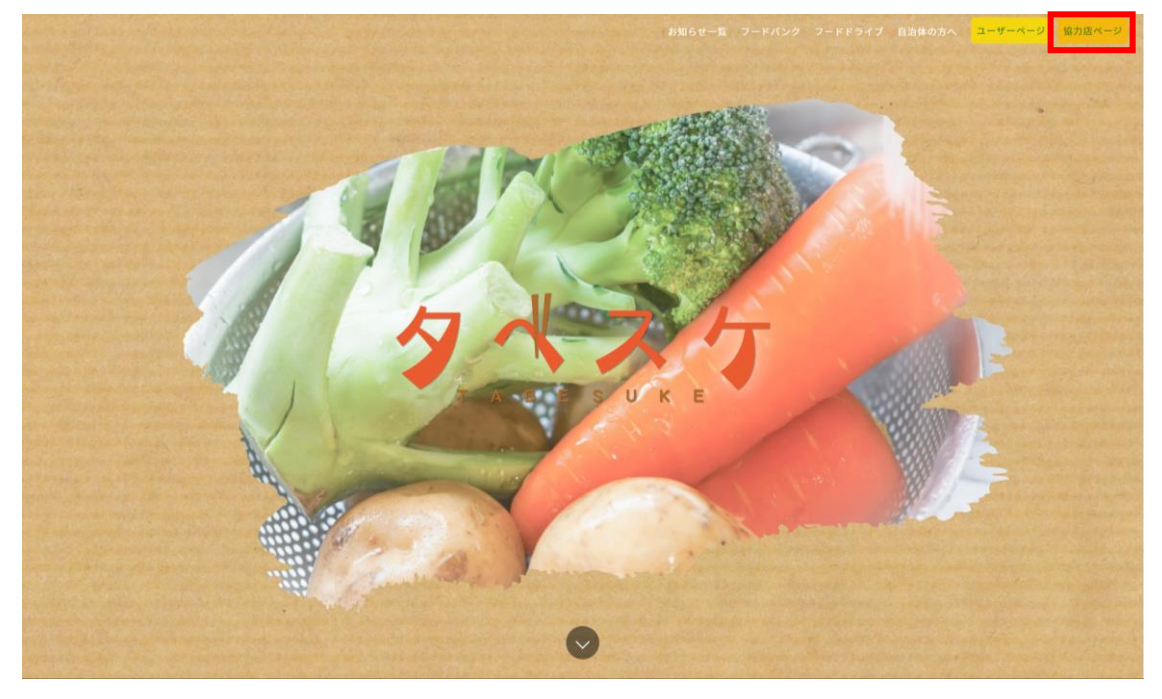

② 協力店ページが開きます。

※このサイトページの URL を保存もしくはお気に入り登録しておくと、運用時に便利です。

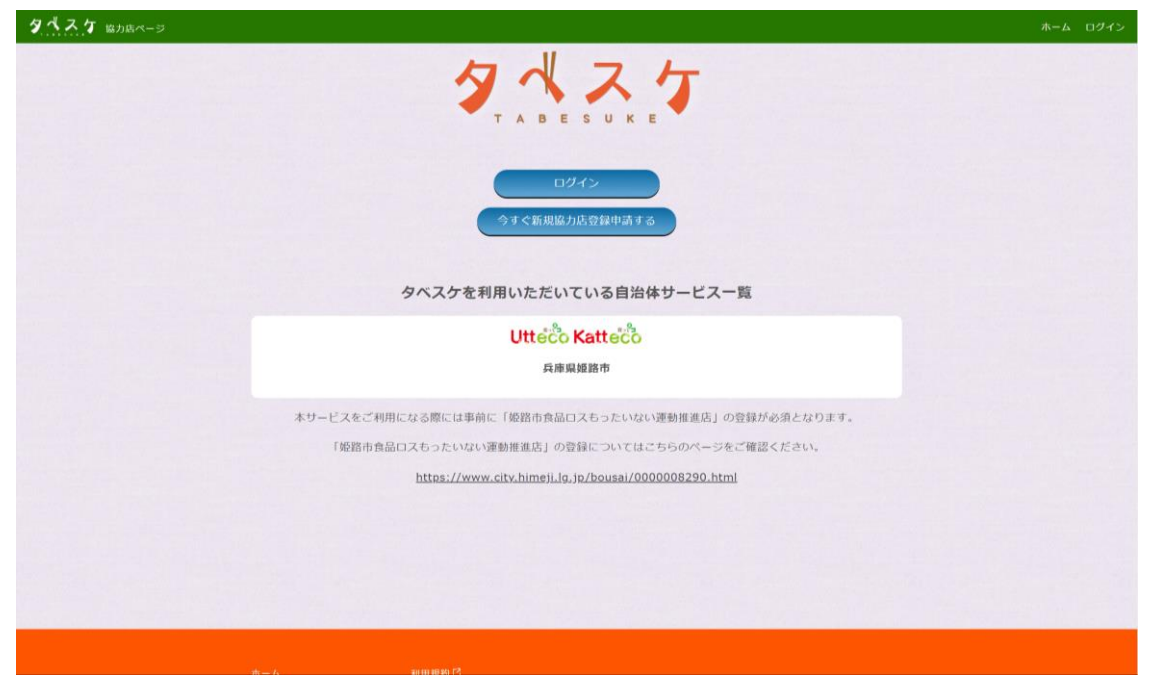

■新規協力店登録

① 協力店ページの「今すぐ新規協力店登録申請する」のボタンを選択

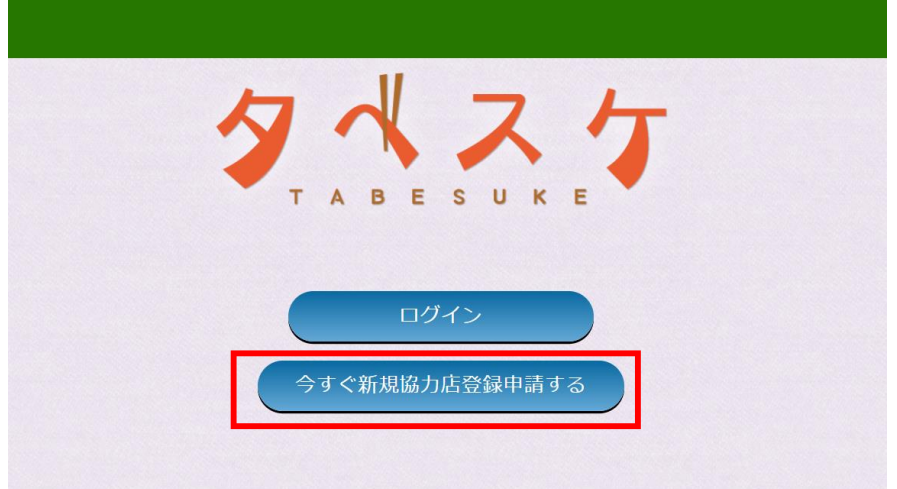

② 申請画面にて、メールアドレス(ID)入力と所属する自治体を選択し、送信を選択。 メールアドレス宛に登録用のメールが自動で届きます。 ※個人名が含まれるメールアドレスはご登録いただけません。 ※迷惑メール設定やドメイン設定のご確認をお願いいたします。 ※ここで入力されたメールアドレス宛に運用時の通知などが届きます。 途中での変更はできないのでご注意ください。

※メールアドレスを途中で変更される場合には、新しいアドレスにて再申請と登録をお願い いたします。

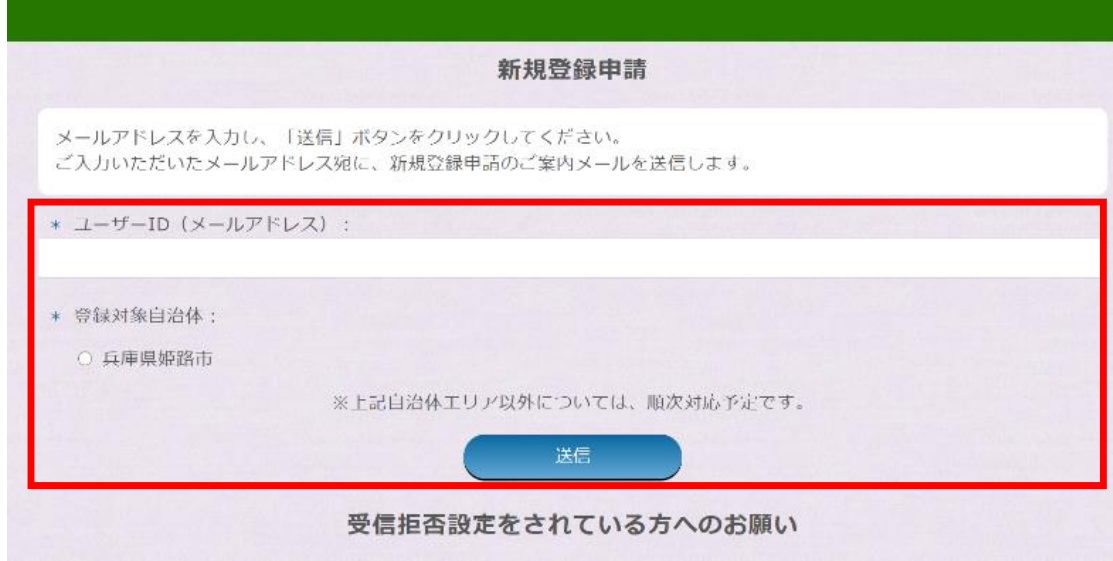

下図のようなメールが届くのでリンクから登録サイトへアクセス。

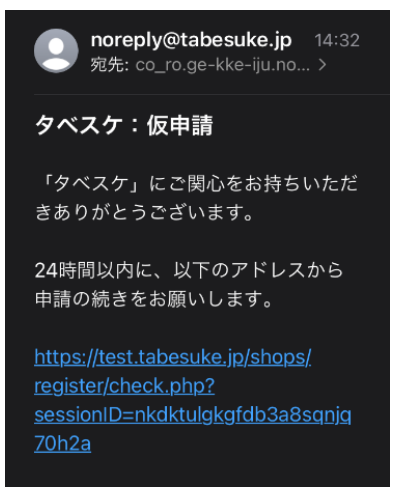

 登録サイトにて登録フォームが表示されます。ご入力後、プライバシーポリシー、利用規約 へのチェックを済ませ、「確認画面へ」を選択。

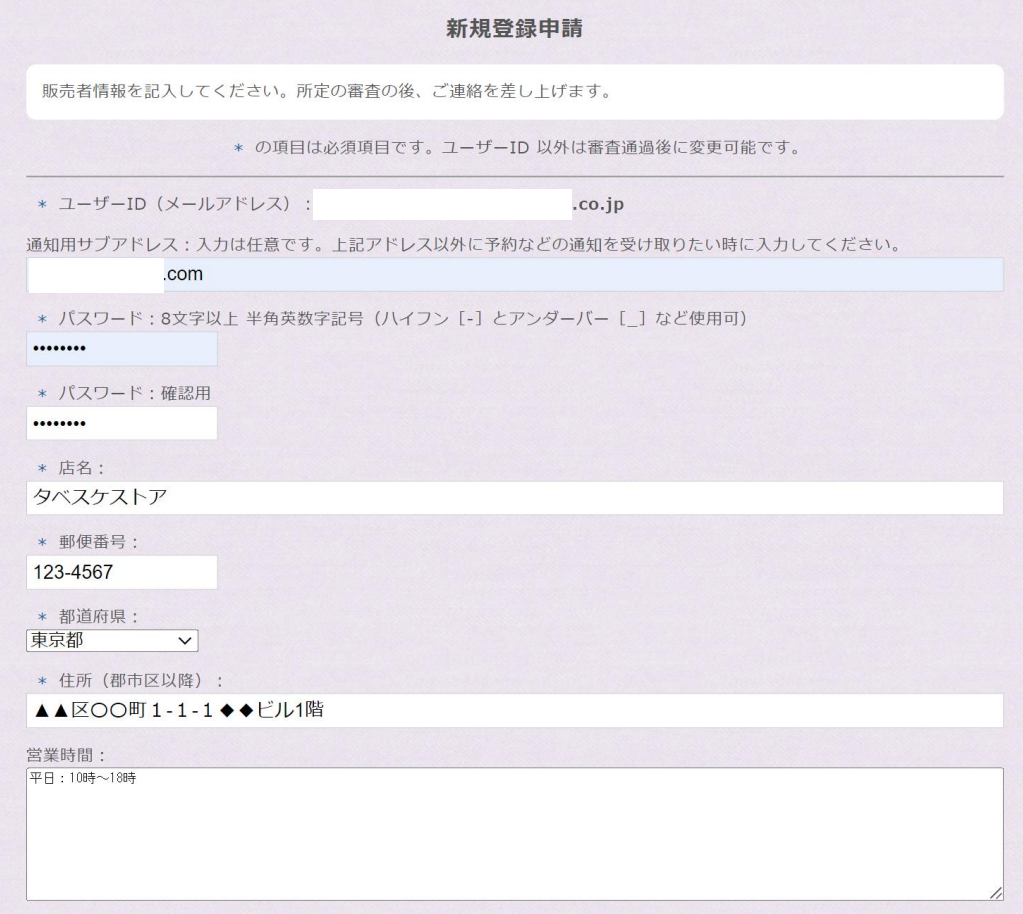

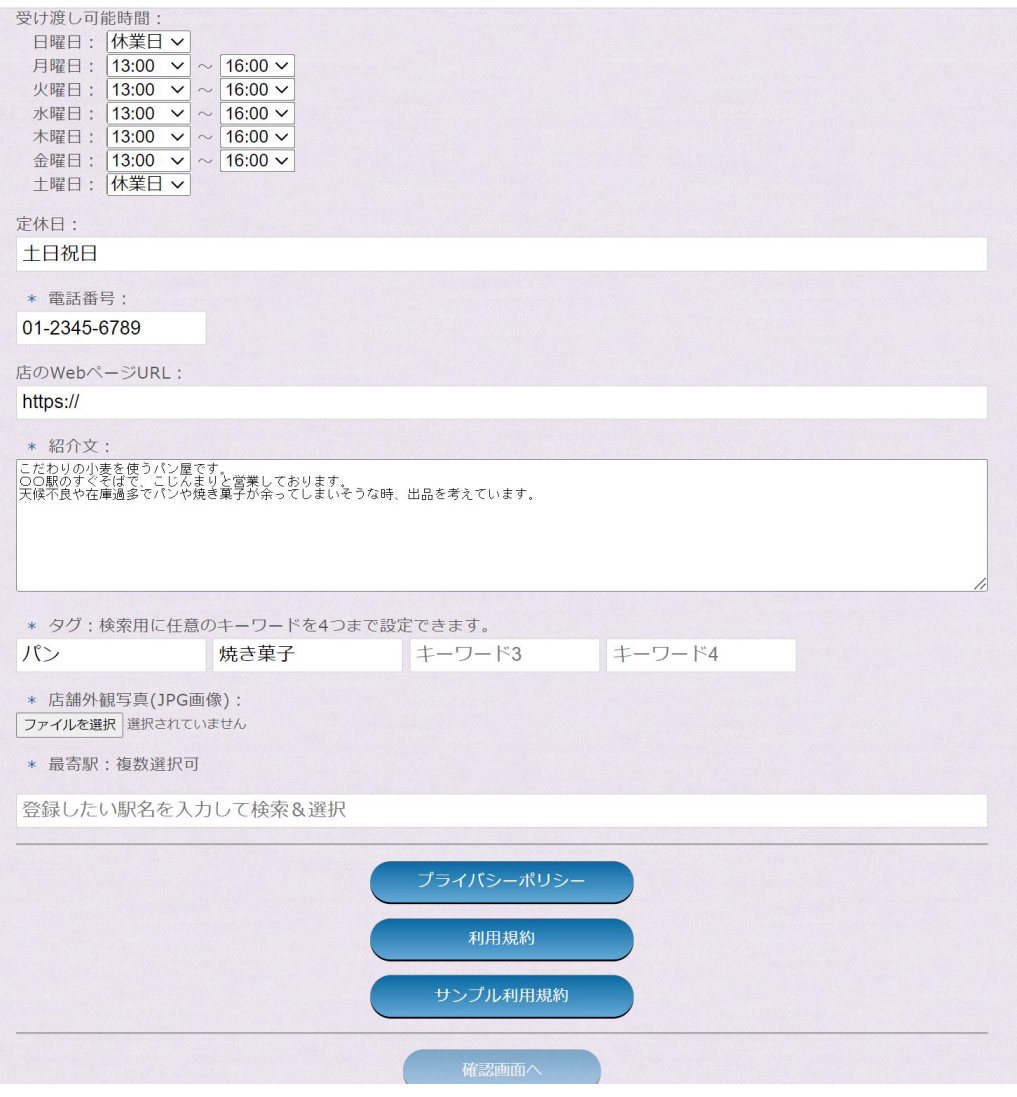

※通知用サブアドレスには、商品の購入予約などの通知が届くアドレスを登録できます。 ログイン ID とは異なるアドレスをご記入ください。

※受け渡し可能時間には、タベスケの出品物の受け渡しが可能なお時間を設定してくださ い。営業時間と一緒でも構いません。

※タグにはユーザーが検索した時に、ヒットさせたい言葉をご登録ください。

※写真は JPEG 形式でデータサイズが 1,000 kb 以内のものをお使いください。

うまく反映されない場合は、別の携帯やススマートフォンで撮影を試みてください。

※自治体からの連絡メールを「受信する」にすると、登録自治体からメール配信が届きます。

⑤ 確認画面にて申請登録を行うと、申請先の自治体へ登録通知が送信されます。 自治体側にて審査の後、結果がメールにて届きますのでご確認ください。

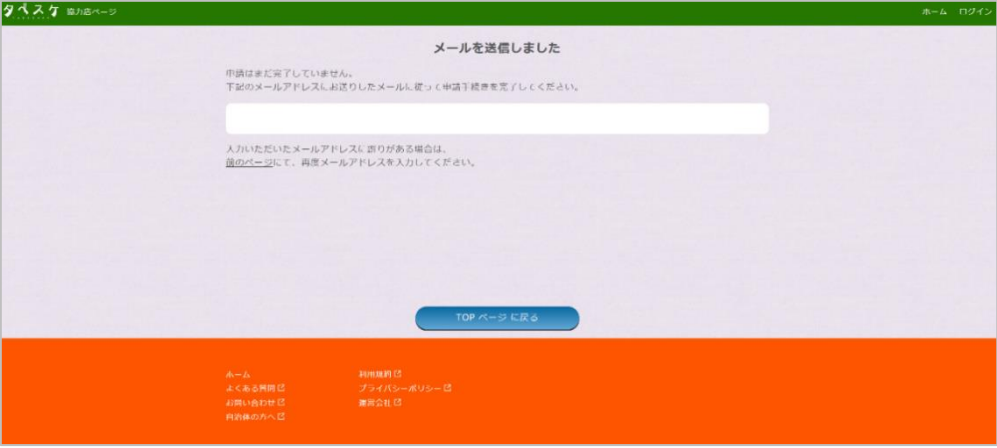

⑥ 自治体側にて承認されましたら、下図のようなメールが届きます。次回から協力店ページの 「ログイン」ボタンよりログインし、運用が可能になります。

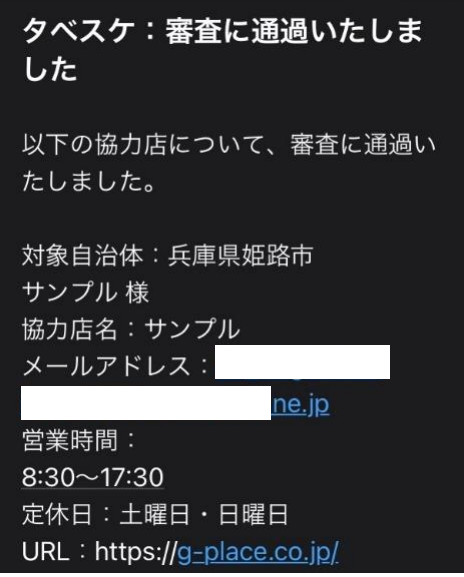

■ログイン

① 協力店ページ内「ログイン」ボタンを選択します。

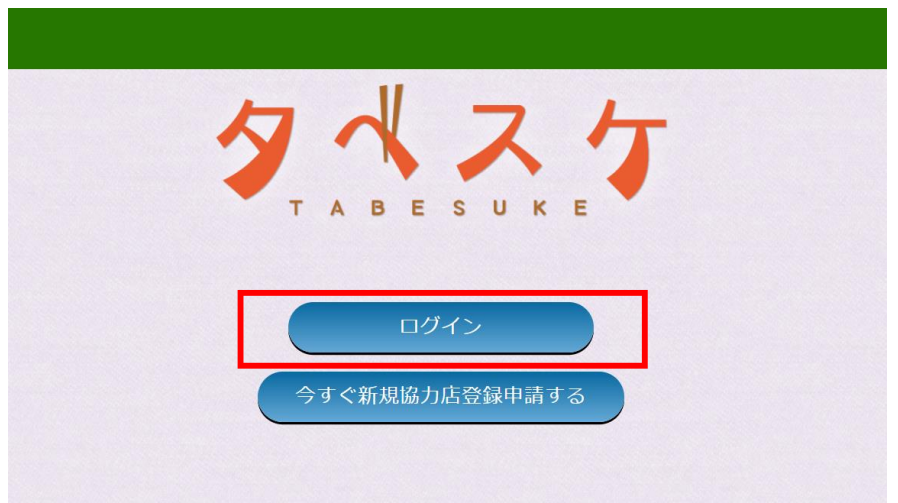

② 下図のようなフォームが表示されるので、ID とパスワードを入力し「ログイン」を選択してくだ さい。ID はメールアドレスです。 ※パスワードを忘れた方は「パスワードを忘れた方」を選択してください。パスワードの再設 定用メールが届きます

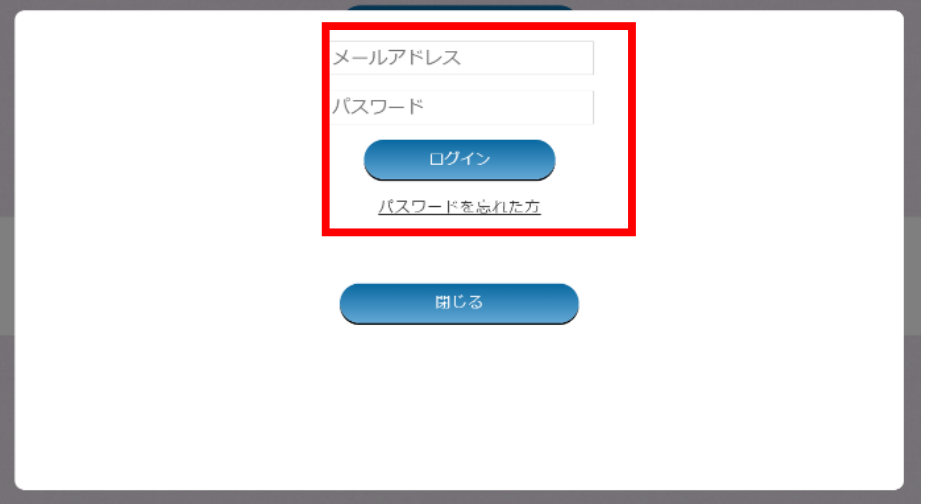

#### ■協力店ページ TOP(ログイン後)

協力店ページへログイン後は下図のような画面が表示されます。

PC では上部メニューバー、スマホやタブレットでは右上の「≡」から各機能をご利用いただけま

す。また、TOP にはお知らせとユーザーからの購入予約が表示されます。

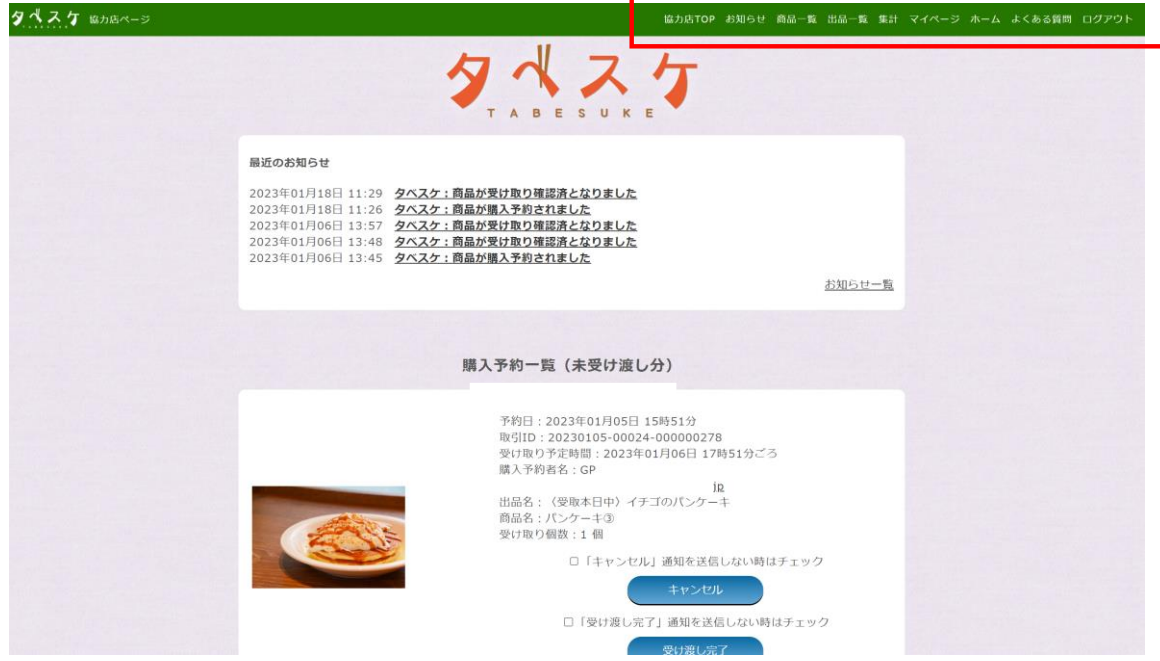

~各機能の紹介~

■お知らせ

お知らせ機能では、ユーザーからの購入予約や自治体からのお知らせを確認することができま す。

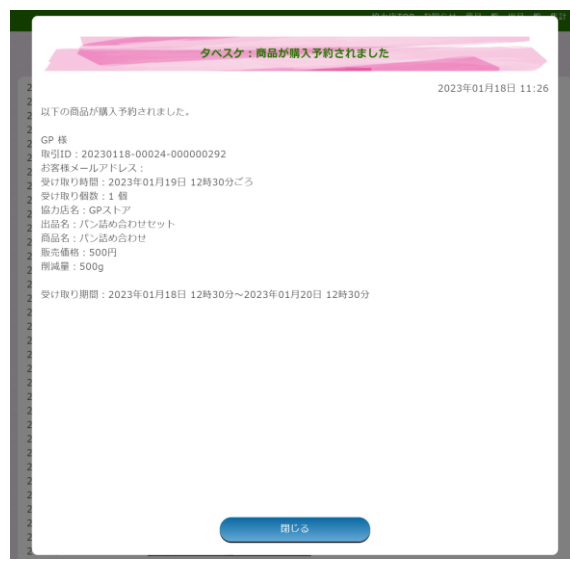

#### ■商品一覧

協力店ページへの商品登録を行うページです。ここで登録した商品を「出品一覧」から出品する ことができます。

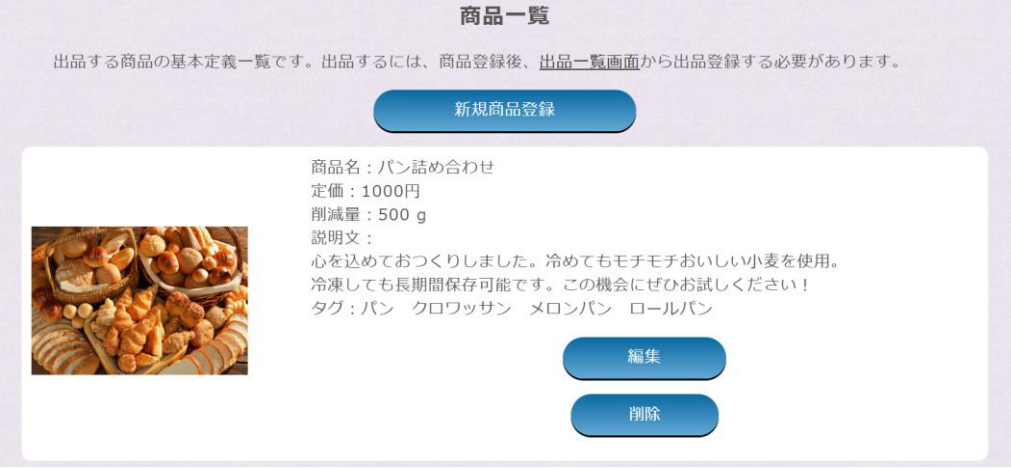

### ■出品一覧

# 商品一覧から登録した商品を出品する、出品した商品を編集する画面になります。

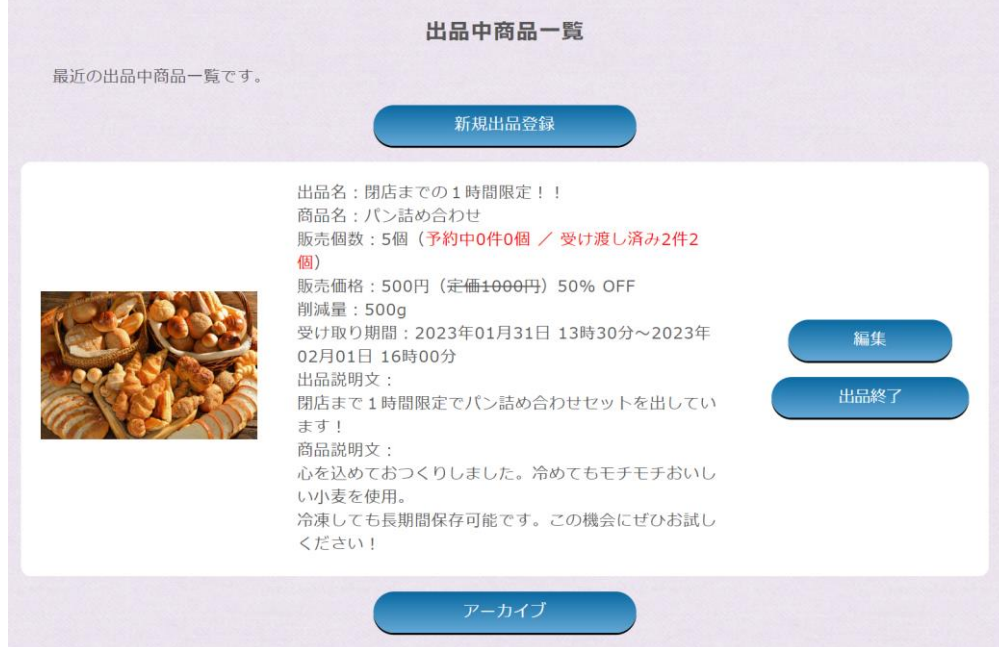

I,

■集計機能

各月毎の取引実績を表示します。出品品目数、取引成立数、削減量、販売額を集計して算出し ます。また各データは csv 出力をすることができます。

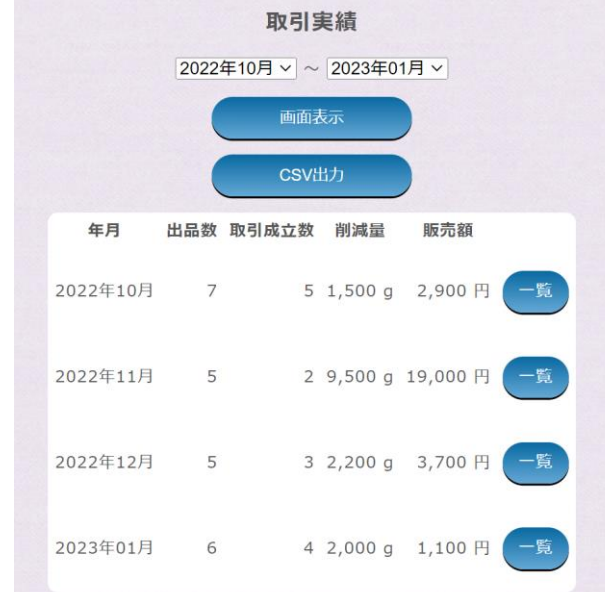

■マイページ

初回の協力店登録した際に入力した店の情報を編集することができます。 ※登録メールアドレス(ID)は変更することができません。

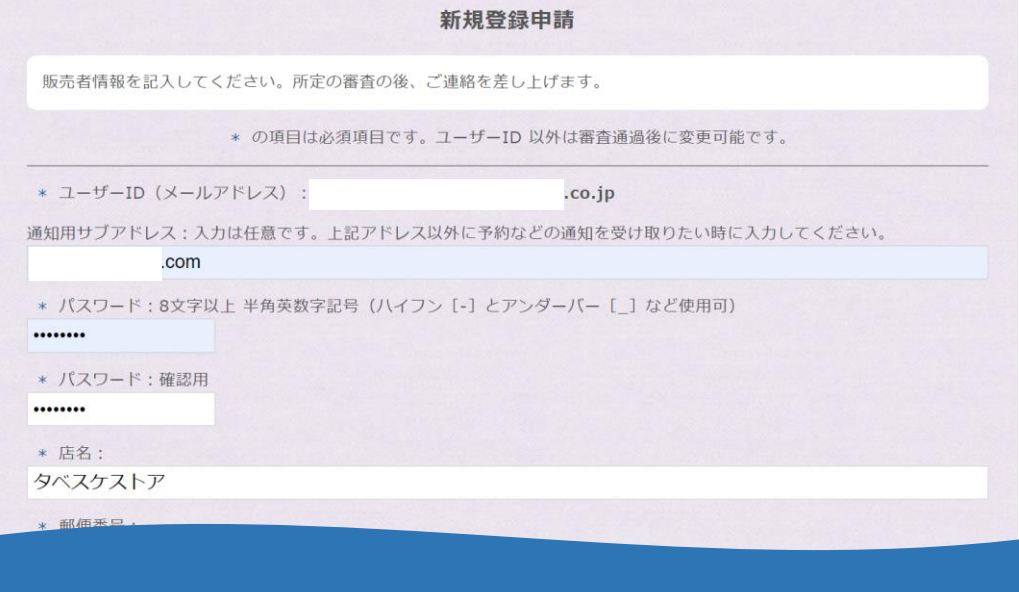

省略

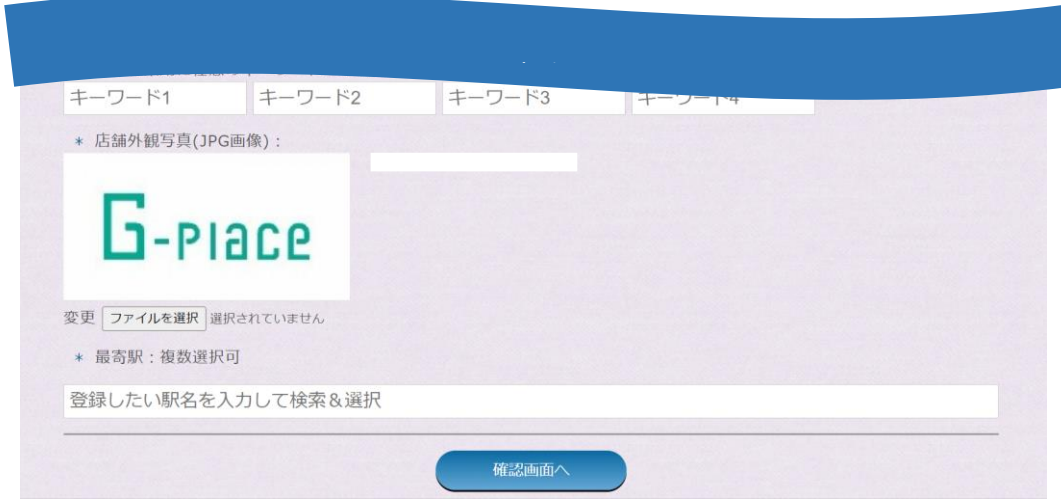

# ■よくある質問

使い方やルール、ユーザーが来ない場合などの対応を、よくある質問にまとめています。

■ホーム

PR サイトホームへ遷移します。

■ログアウト ログアウトします。 ■商品を登録する

① メニューから「商品一覧」を選択し、商品一覧のページを開きます。

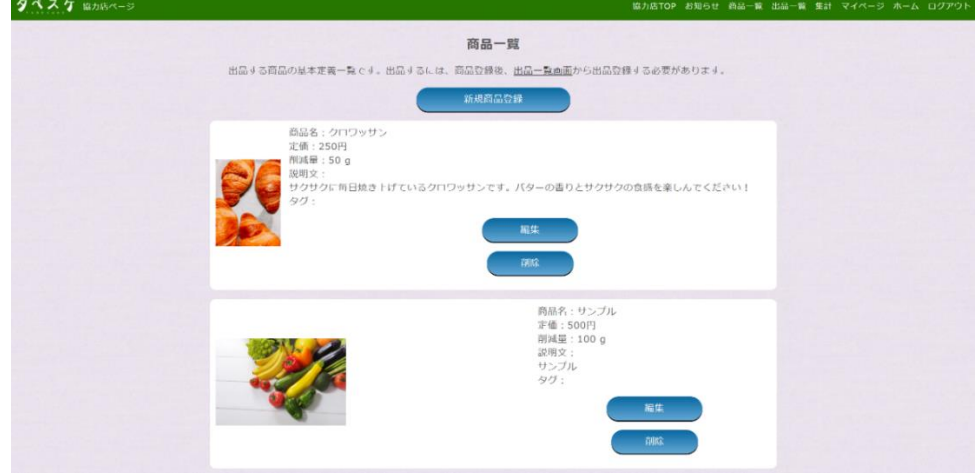

② 「新規商品登録」ボタンを選択。フォームに沿って入力し、「登録」ボタンにて登録が完了しま す。タグを設定しておくと商品が検索されやすくなります。 ※定価は値引き前の価格を入力ください。 ※商品の重さは登録する商品1つあたりの重量を入力してください。容器の重さは含めず、 内容量を入力してください。

※商品写真は JPEG 形式でデータサイズは 1,000 kb 以下のものを登録してください。うまく 反映されない場合は、別のスマホや携帯で撮影を試みてください。

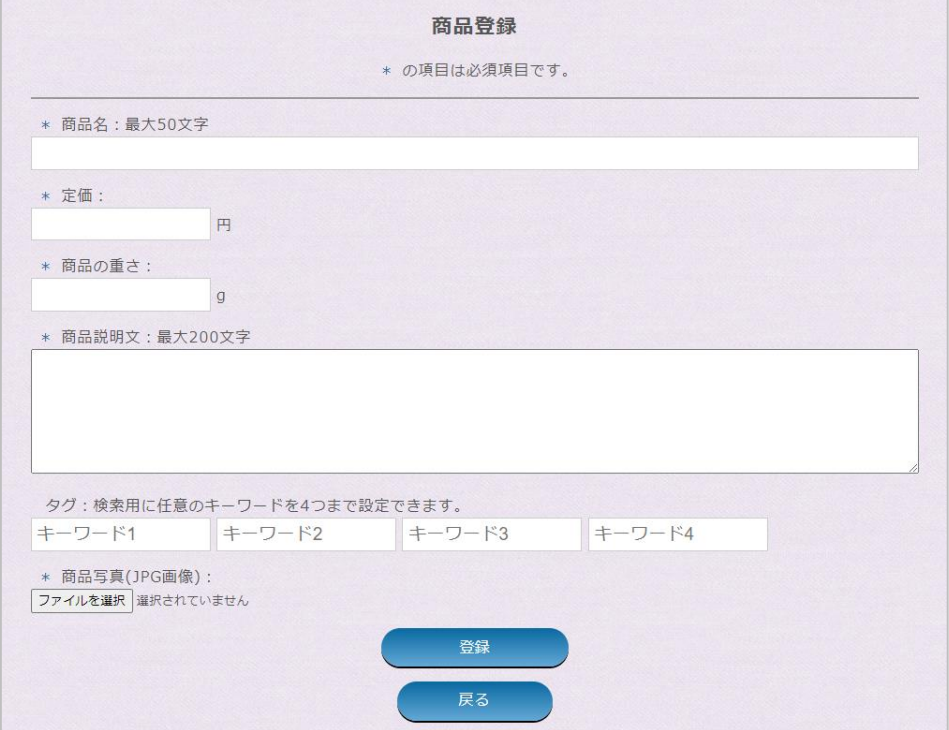

■商品を出品する

① メニューから「出品一覧」を選択し、出品一覧のページを開きます。

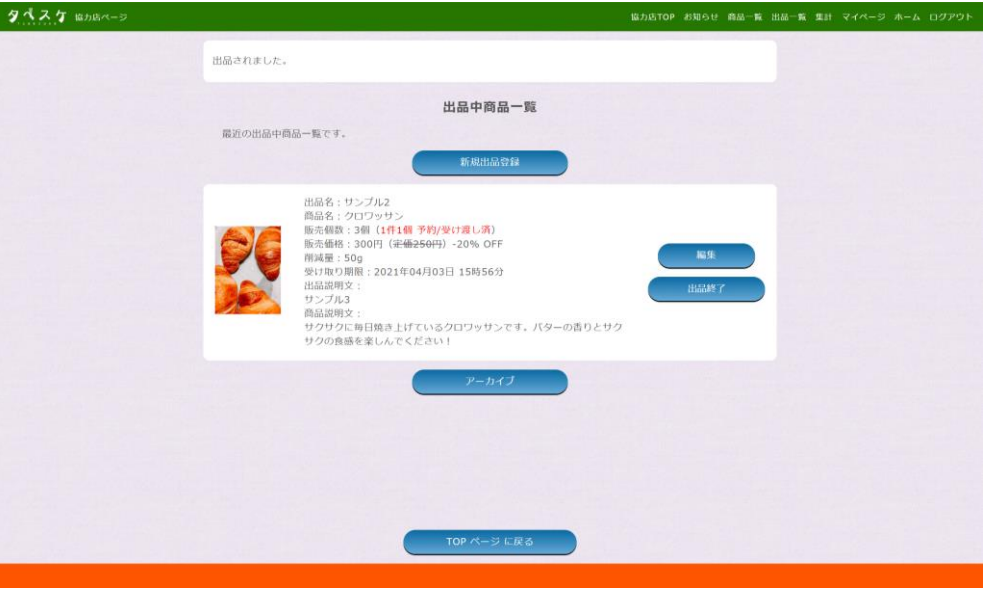

「新規出品登録」ボタンを選択。フォームに沿って入力し、「保存」ボタンにて出品情報が「ア ーカイブ」にて一時保存、「保存&出品」にて保存と即時出品が可能です。

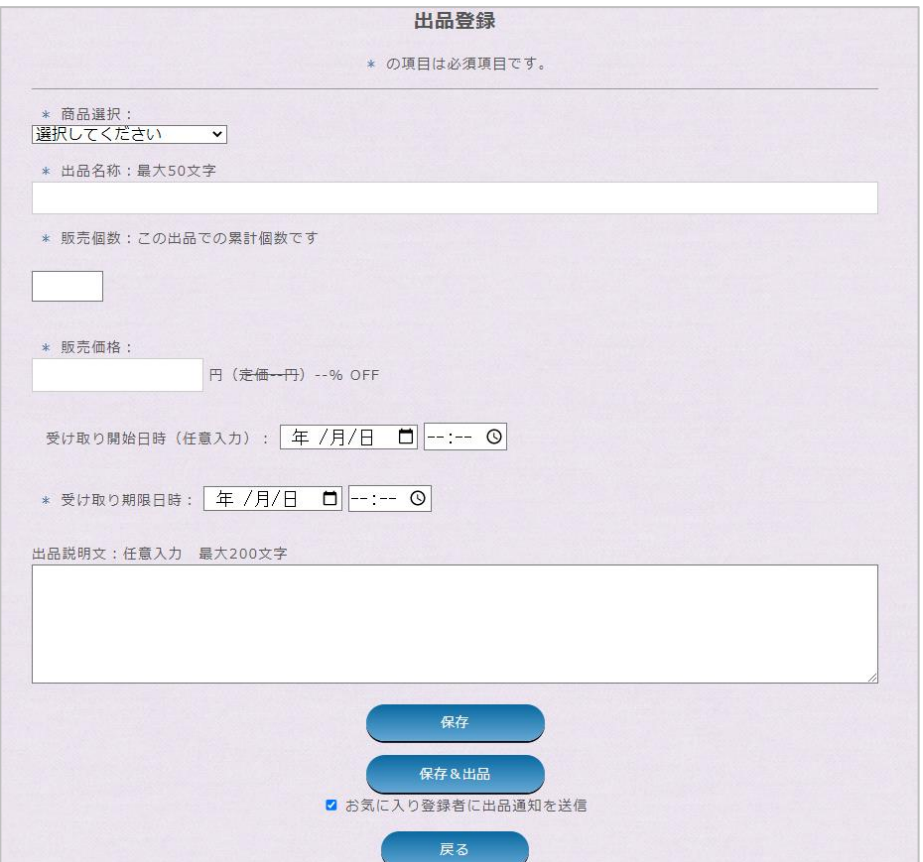

※販売価格には、お値引き後の価格をご記入ください。自動で割引率が計算されます。 ※受け取り開始日時は任意入力です。予約機能としてご利用ください。保存&出品した時点で、 ユーザーページには表示されます。

※出品説明文は任意で、出品に至った理由や消費期限等をご記入ください。

② 出品中の商品は出品一覧TOPから確認ができます。また、保存したデータや、出品が完了 したデータは全て「アーカイブ」から確認ができます。 「編集」からは出品中の情報を編集できます。 以前登録した商品を再度同じ条件で出品したい場合は、「コピーして新しい出品を作成」を 選択してください。再度出品する際には、受取期限などの時間設定だけ変更をお願いしま す。

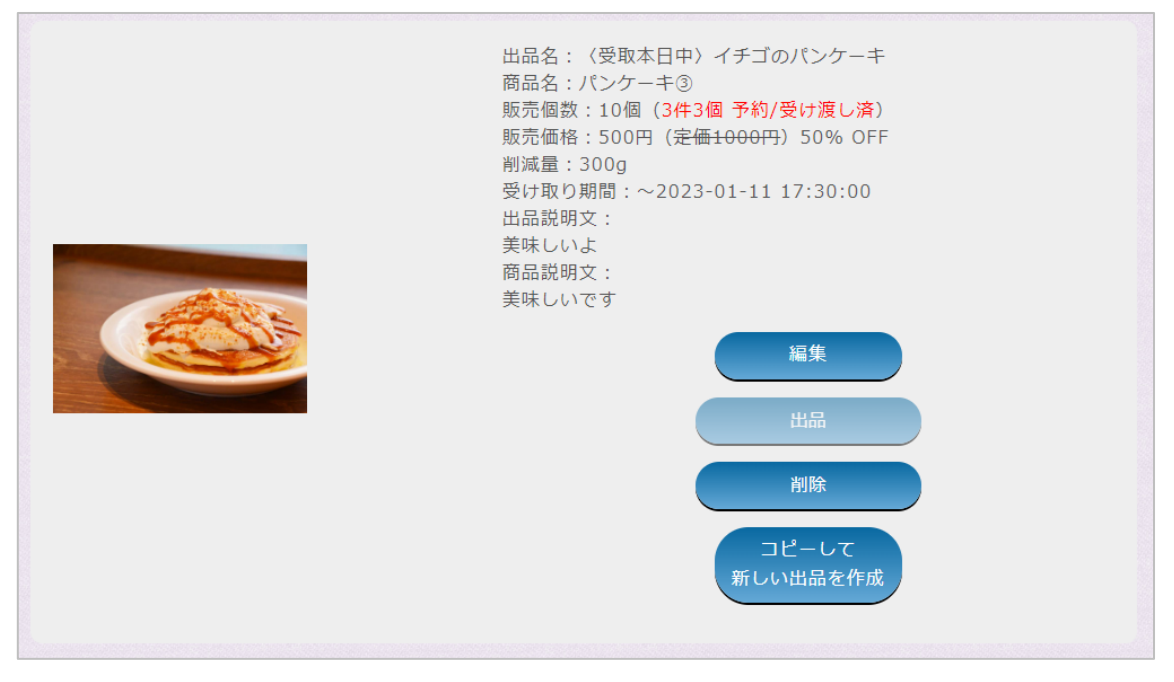

受け取り期限内の出品終了は「出品終了」ボタンを選択してください。

※アーカイブ出品は、これまで出品したことのある商品が一覧になっています。 「コピーして新しい出品を作成」を押すと、出品登録の画面に遷移します。 必要に応じて内容をご編集ください。

■購入予約が入ったら

① 協力店ページ TOP にて購入予約の情報が下図のように表示されます。 ※予約を受け付けない場合には、「キャンセル」を選択してください。ユーザーにはキャンセ ルの旨のメールが自動送信されます。

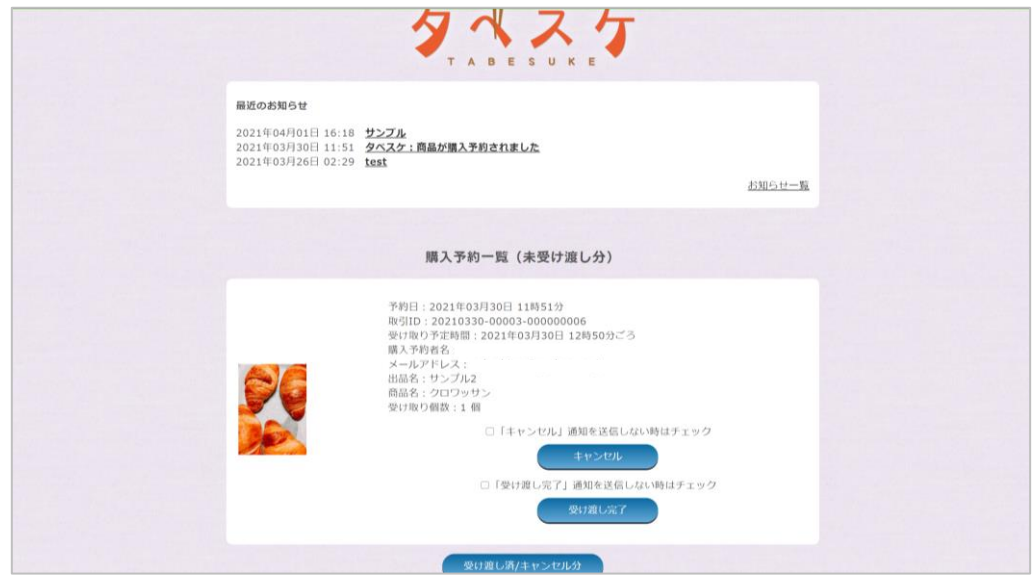

- ② ユーザーとの商品受け渡し時には、ユーザー側の画面で受け渡し完了ボタンを押す操作 がされることで受け渡し完了となります。 ※ユーザー側にて受け渡し完了ボタンが押されなかった場合には、上記の購入予約画面 が表示されたままとなります。その際には、「受け渡し完了」ボタンを押すことで、完了とする ことができます。
- ■その他

・購入予約のあったユーザーが来ない場合

→キャンセルボタンを活用してご対応ください。

・新しいアドレスを登録したい

→新しいアドレスにて再申請、再登録をお願いします。

・賞味期限が切れた食品を登録したい

→自治体により、条件が異なります。自治体担当課宛てにてご確認ください。

・ユーザーと連絡を取りたい

→購入予約の情報からメールアドレスのみ確認が可能です。